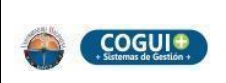

INSTRUCTIVO PARA RESTABLECER O CAMBIAR LA CONTRASEÑA Y/O CONOCER SU USUARIO DEL CORREO INSTITUCIONAL

# Código: TI-I-005

# **1. OBJETIVO**

Describir los pasos para reestablecer o cambiar la contraseña del usuario del correo electrónico.

# **2. ALCANCE**

Este instructivo aplica a todos los estudiantes de Pregrado, posgrado, CREO y Docentes de la universidad del Magdalena.

# **3. RESPONSABLE**

El responsable de la adecuada ejecución de este instructivo es el profesional especializado del Grupo De Servicios Tecnológicos.

# **4. GENERALIDADES**

# **Opción 1: Restablecer contraseña**

 La opción de Restablecer contraseña, se utiliza en los casos de olvidarla o desconocerla, además permite conocer el usuario institucional y/o establecer una nueva contraseña.

# **Opción 2: Cambio de contraseña**

 El uso de la opción Cambio de contraseña, es para aquellos casos donde se conozca la contraseña y desee cambiarla.

# **5. DESCRIPCIÓN**

## **5.1 Restablecer contraseña**

Para el desarrollo de los siguientes pasos se debe ingresar a la URL: <http://correo.unimagdalena.edu.co/>se podrá realizar desde cualquier navegador, como Internet Explorer, Mozilla, Chrome o desde un Celular.

Al ingresar a la página del correo electrónico usted encontrara en la parte inferior derecha la palabra Restablecer contraseña como se muestra señalado en la [Imagen 1](#page-1-0).

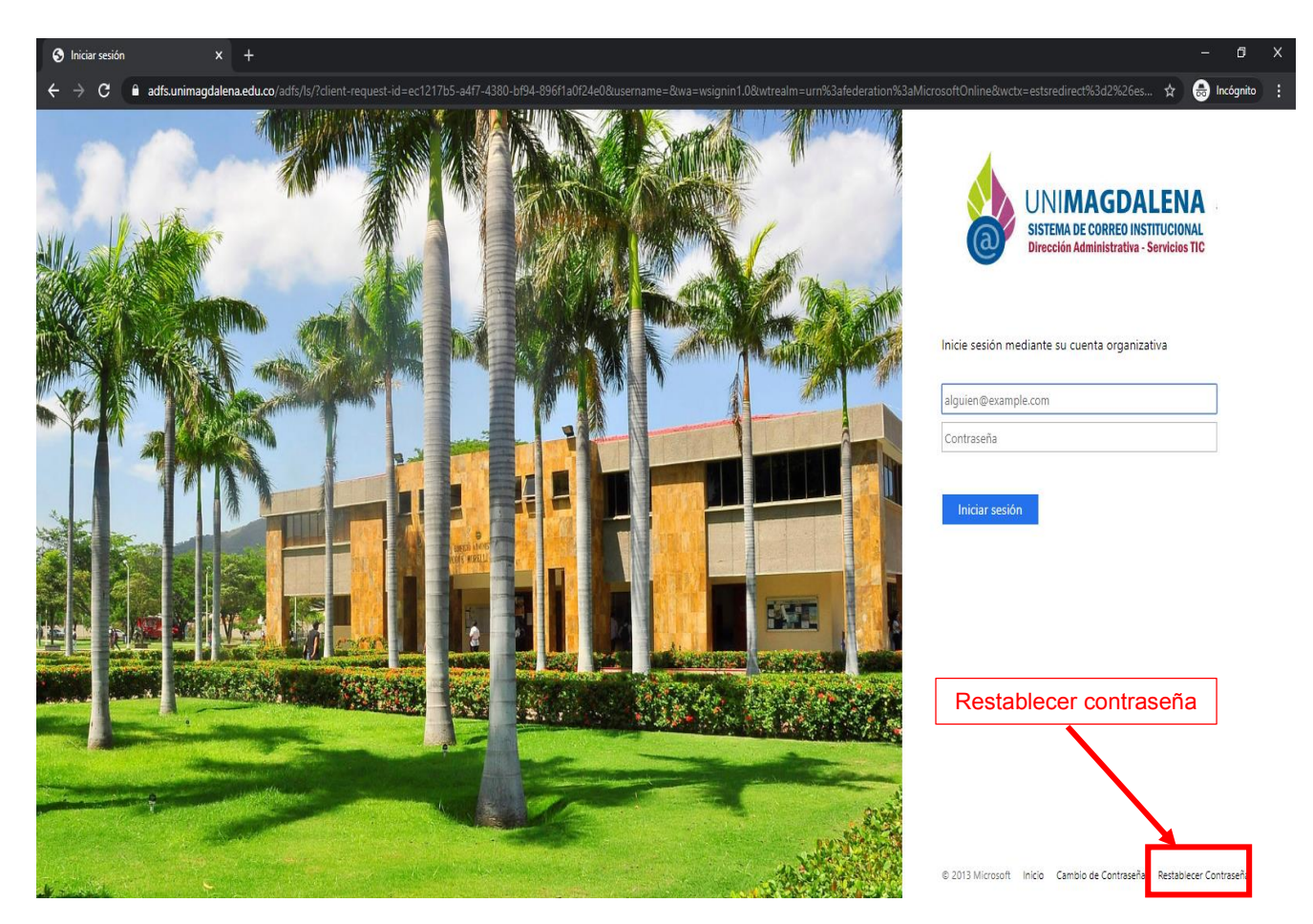

<span id="page-1-0"></span>*Imagen 1* 

Digitar su documento de identidad (cedula de ciudadanía o tarjeta de identidad), tenga en cuenta que debe ser el número del documento con el que se encuentra actualmente registrado en la universidad; luego Dar Clic en el botón **Buscar.** 

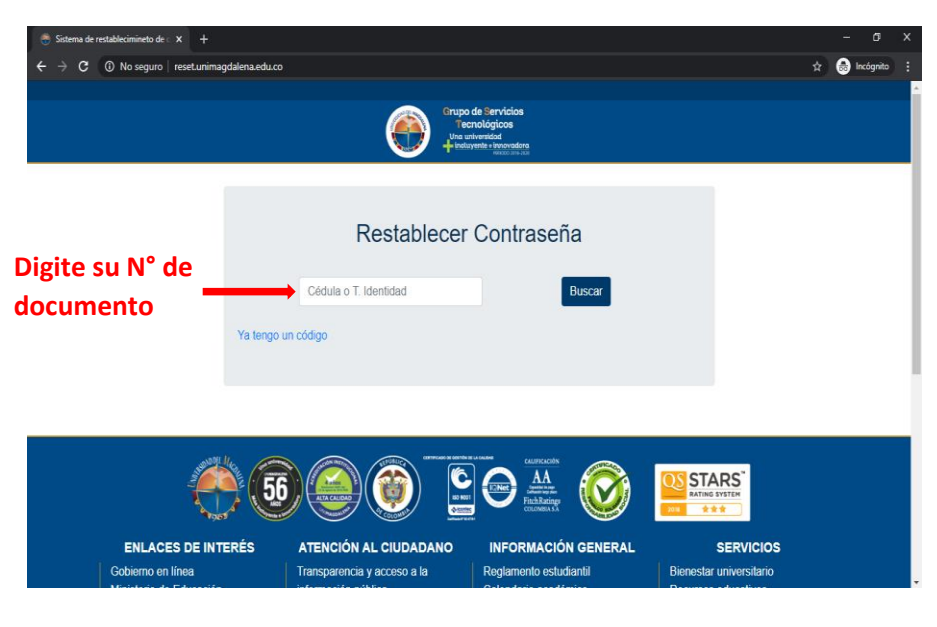

*Imagen 2* 

#### **Paso 3**

Verificar el *CAPTCHA* y luego dar clic en **Enviar,** para recibir al correo institucional o alternativo el **Usuario Institucional** y un **código de verificación**.

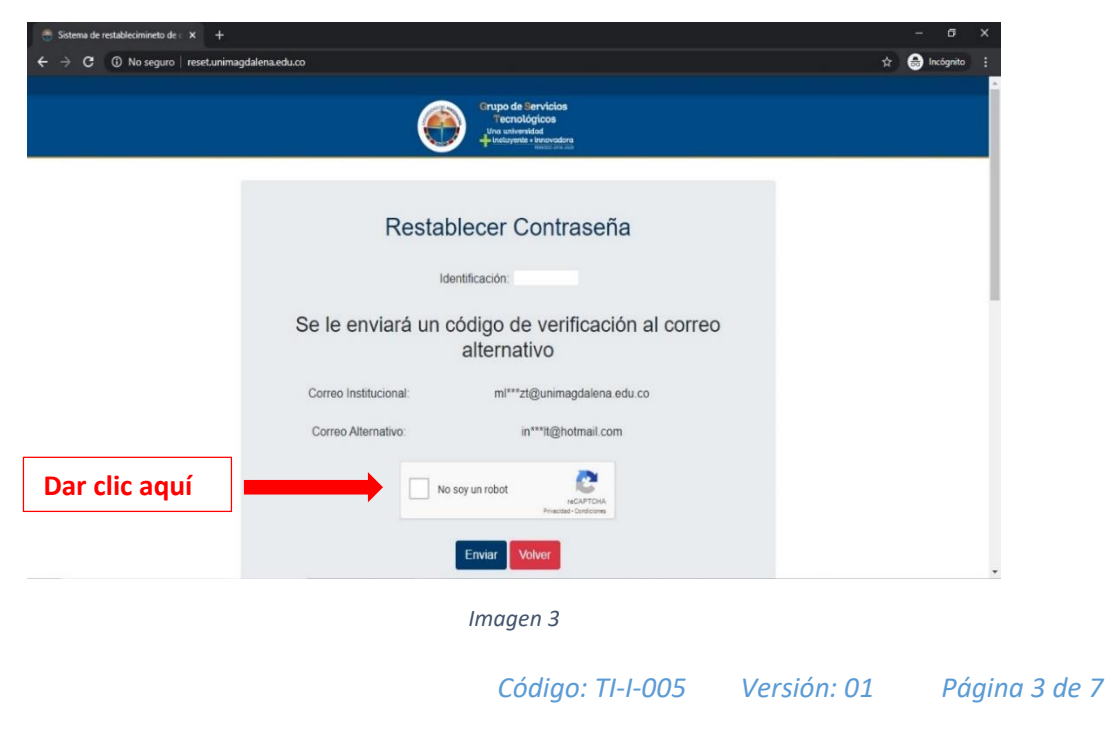

De no encontrar el correo en la bandeja principal, se debe revisar la bandeja de *correo no deseados o spam*. Luego de encontrar el correo copie y pegue el **código de verificación** enviado a su **correo alternativo en** el espacio donde se muestra en la [Imagen 4](#page-3-0) , por último, dar clic en el botón **Verificar** el *CAPTCHA.*

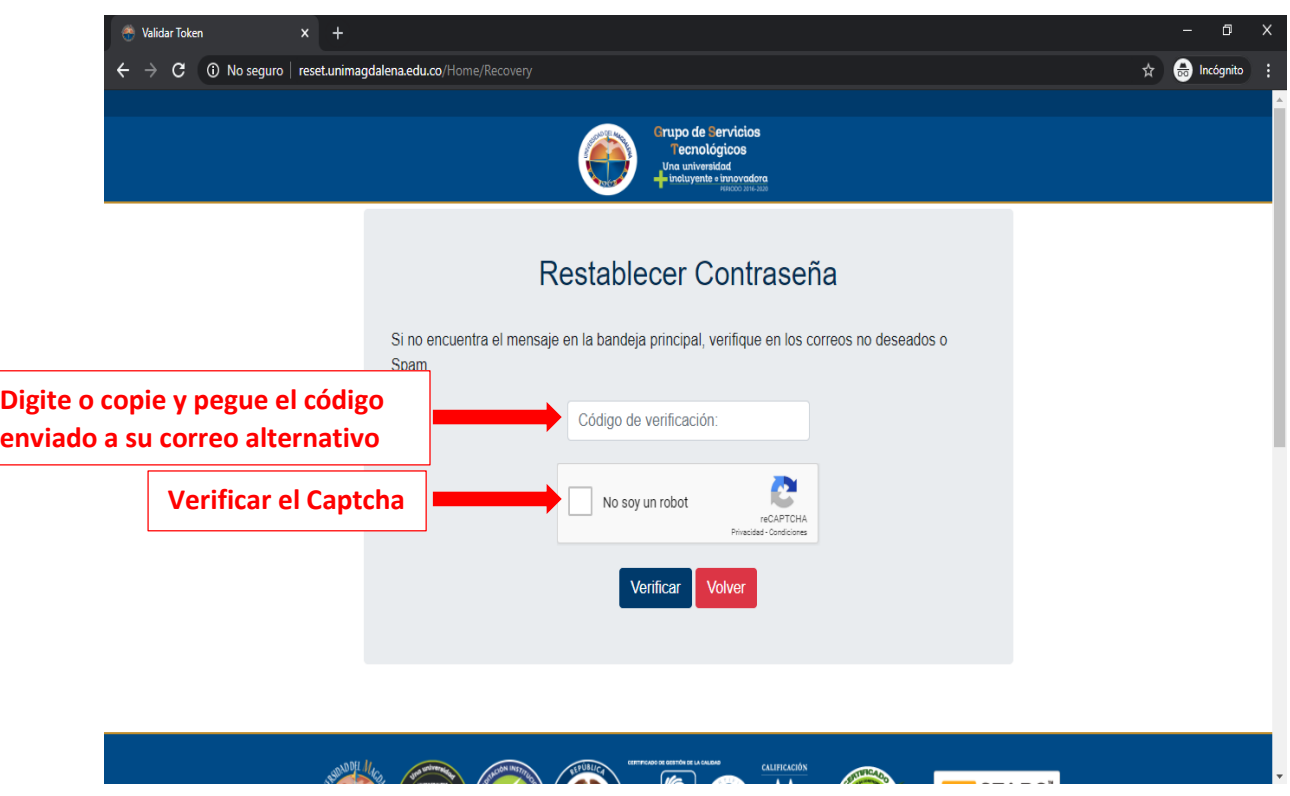

<span id="page-3-0"></span>*Imagen 4* 

*Código: TI-I-005 Versión: 01 Página 4 de 7* 

Digitar la clave o contraseña dos veces. la cual debe contener mínimo 8 caracteres (puede ser alfanumérica, opcional) y le da clic en cambiar, al final aparecerá un mensaje de confirmación exitosa.

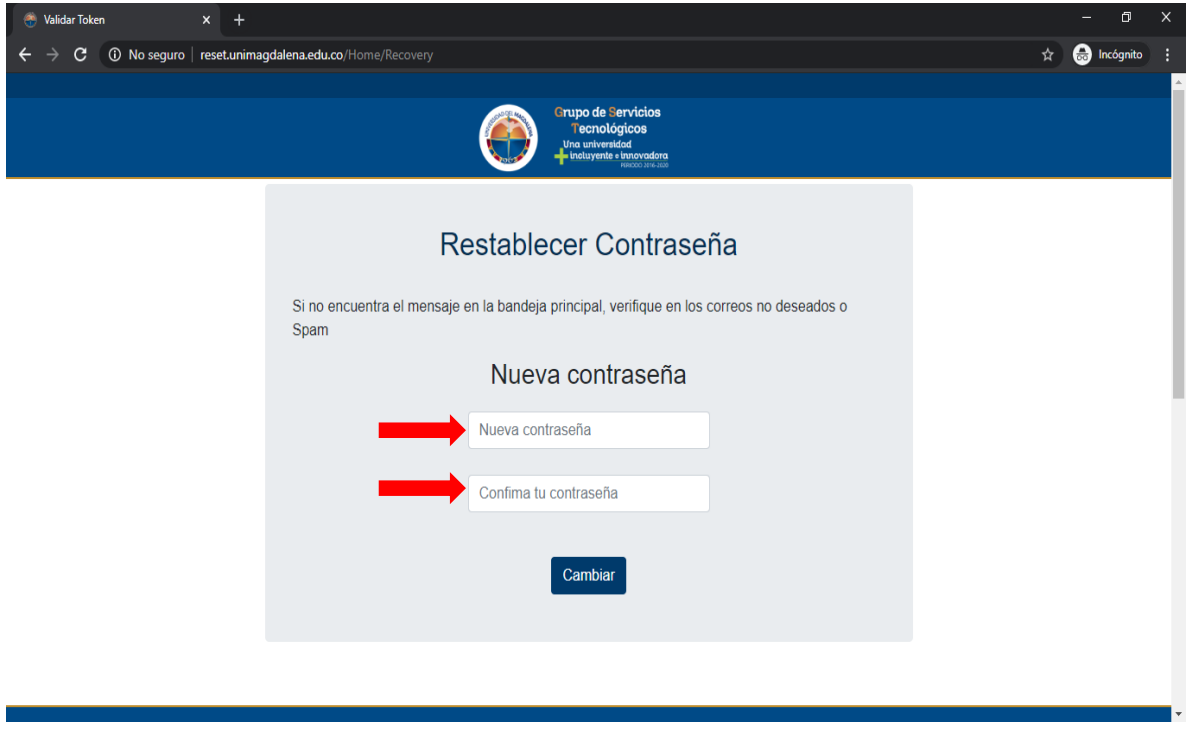

*Imagen 5* 

## **5.2 Cambio de contraseña**

Para cambiar la contraseña debe ingresar a la siguiente pagina <http://correo.unimagdalena.edu.co/>y recuerde tener presente la contraseña anterior, así podrá continuar con los siguientes pasos:

En la parte inferior derecha, damos clic en cambio de contraseña como se muestra en la siguiente [Imagen 6](#page-5-0)*.* 

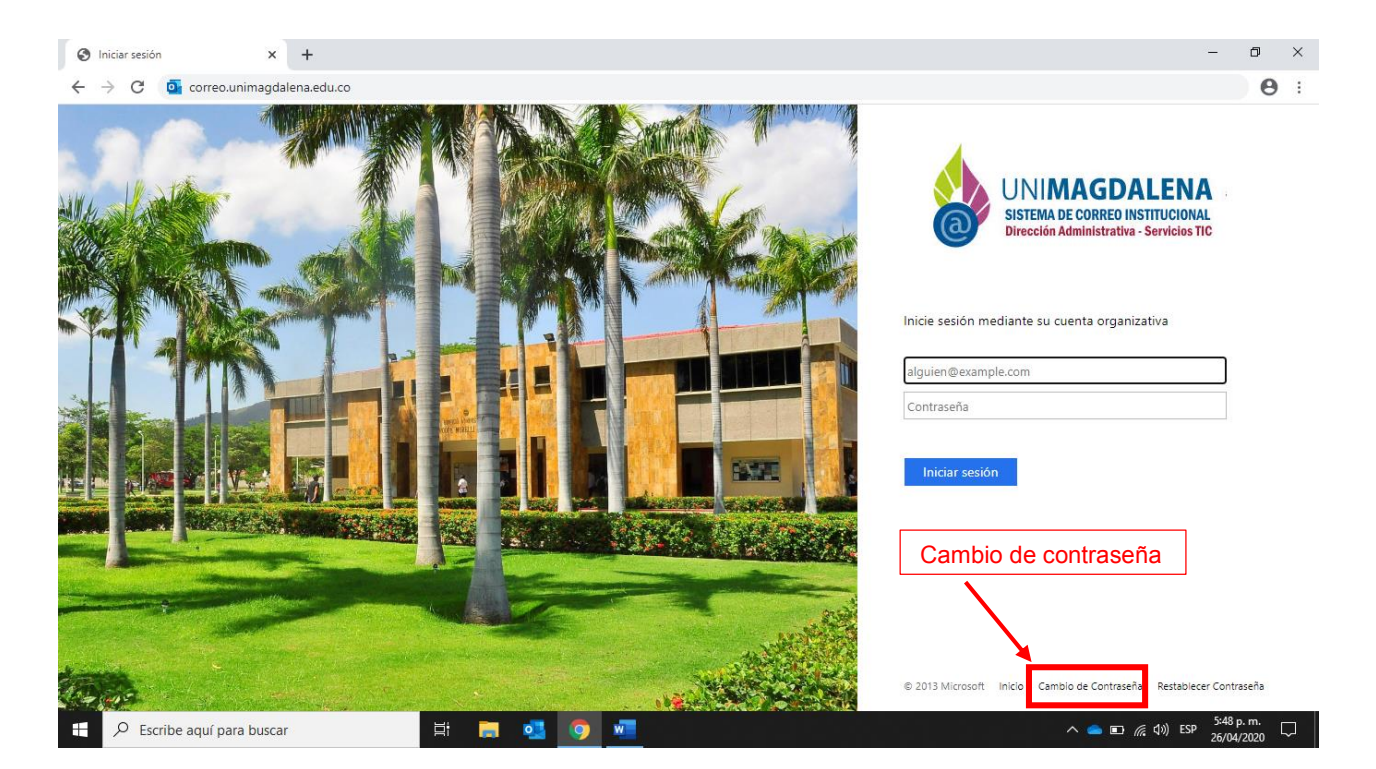

<span id="page-5-0"></span>*Imagen 6*

*Código: TI-I-005 Versión: 01 Página 6 de 7* 

Escribimos el correo institucional, la contraseña anterior, la nueva contraseña y confirmamos la nueva contraseña, luego damos clic en **enviar** para finalizar el proceso.

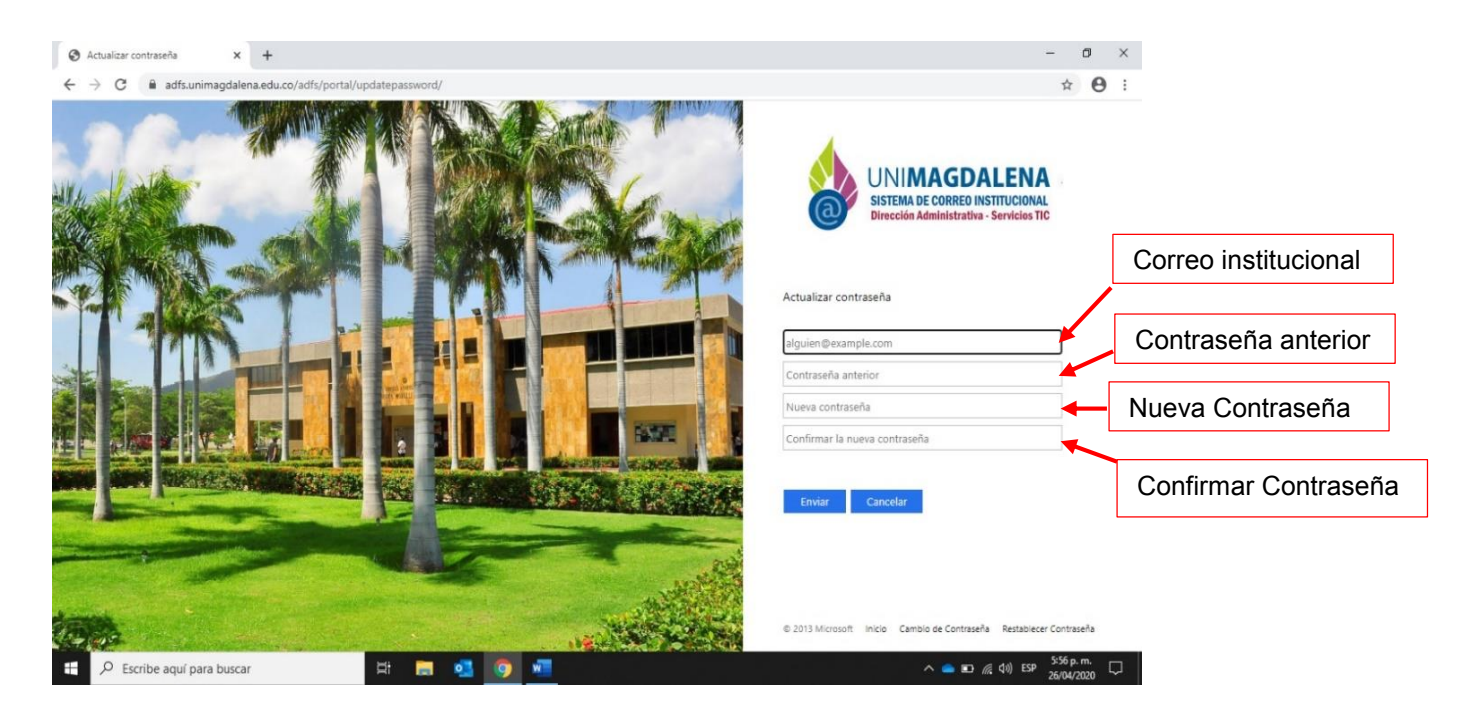

*Imagen 7*

## **6. REGISTRO DE MODIFICACIONES**

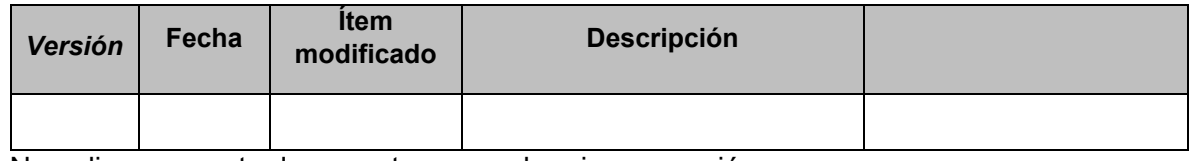

No aplica para este documento por ser la primera versión

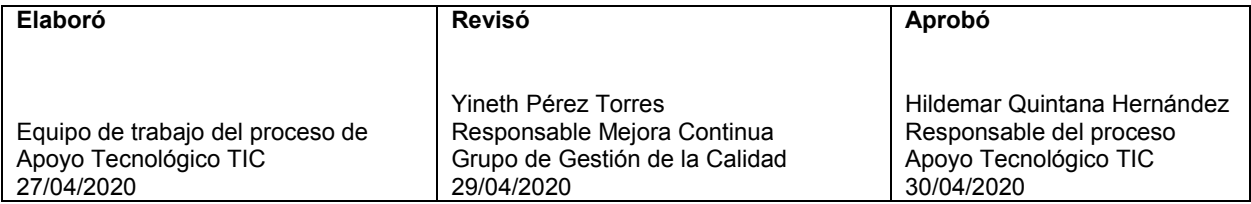

*Código: TI-I-005 Versión: 01 Página 7 de 7*